| Cost & Do |                                                                                                    | tem (WH      | SE) – Vend   | dor/Broke | Retail Business<br>Services | 5 |
|-----------|----------------------------------------------------------------------------------------------------|--------------|--------------|-----------|-----------------------------|---|
| Brands    | ⊠ FDLN                                                                                                    | □ GF         | ☐ G/M        | ⊠ HRD     | □ PPOD □ S&S                |   |
| Purpose   | To view or submit a Cost change (change to a Manufacturer List Price [MLP]) and/or a Deal change (change to an Allowance) to the Category Team for review. |              |              |           |                             |   |
| Start     | At least 90 days prior to the effective date of the Cost or Deal change.                                                                                   |              |              |           |                             |   |
| Materials | Cost & De Access                                                                                                    | eals – Warel | nouse System | •         |                             |   |

| Access                           |                                                                                                    |  |  |  |
|----------------------------------|----------------------------------------------------------------------------------------------------|--|--|--|
| Actions:                         | Do This:                                                                                                    |  |  |  |
| 1. Review Pertinent Information  | <ul> <li>a. Throughout this Standard Practice Training Aid, the term "Vendor Id" is referenced. For informational purposes, user should know:</li> <li>Delhaize America can locate Vendor IDs on the SEGA Supplier Maintenance Screen (F2, F2, F3 from the Main Menu).</li> <li>If user is a Broker, ID will be listed in the Broker ID field.</li> <li>If user is a Vendor, ID will be listed in the Partner ID field.</li> <li>If both the Broker ID and Partner ID fields are blank, the Cost/Deals information will not feed to the Cost &amp; Deals System.</li> <li>If a Vendor's items do not appear in the application, check with your Category rep to see if they have made the changes needed in SEGA mainframe to both align the vendor with a Broker or Partner ID that matches your user ID, and have flagged the vendor's items as Web Item =Y. Note that items that have been discontinued cannot be updated further and may not be visible.</li> </ul> |  |  |  |
| 2. Access Cost & Deals WH System | <ul> <li>If user does not currently have a Web Admin for their company (to set up Cost &amp; Deals System access), contact the appropriate Category Team member to request access as a Web Admin.</li> <li>a. Access the Internet via preferred Internet browser.</li> <li>b. Navigate to the Delhaize Business to Business Homepage in one of two ways:         <ul> <li>Via the following web address: http://b2b.hannaford.com/</li> <li>Via the Hannaford Homepage (http://www.hannford.com/)</li> <li>Under the "ABOUT US" section at the bottom of the page, click For our Vendors (outlined in red below).</li> </ul> </li> </ul>                                                                                                    |  |  |  |

## Actions:

## Do This:

# Access Cost & Deals WH System

- continued

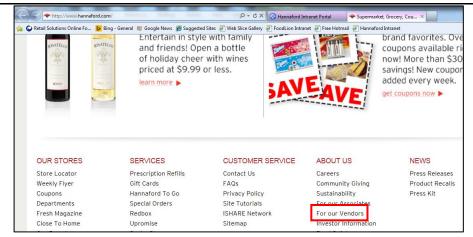

c. In the "Links & Applications" section of the Delhaize America Business to Business Homepage, click Cost and Deals WH (outlined in red below).

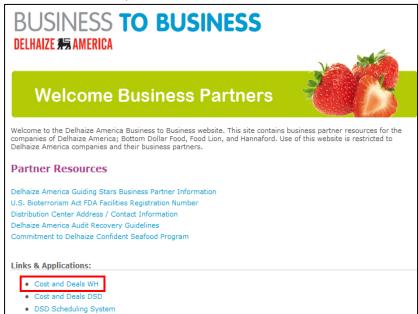

**NOTE:** A copy of these and other applications' instructions are available in the "Documentation" section of the Business to Business Homepage.

- d. A Web Login window will appear, proclaiming "AUTHORIZED USE ONLY". Key Username and Password in their designated fields. Usernames are assigned by the System Administrator (or your company's Web Admin) and follow the convention:
  - <six-digit number>\_<first letter of first name><full last name>
  - For example, "018368\_bsmith" where the Broker ID or Partner ID is the first 6 digits.

## **Actions:**

## Do This:

# Access Cost & Deals WH System

continued

If user has forgotten their assigned **Username**, contact your appropriate Category Representative. If user has forgotten their assigned **Password**, click the "I Forgot My Password" link at the bottom of the Web Login window and follow directions. If the Password reset function is unavailable (or asks for Associate ID or some other info for Internal users only), then contact your Category Team Rep to request a password reset or Call Support directly at 1-888-676-0668 to request a password reset for your user name and User ID.

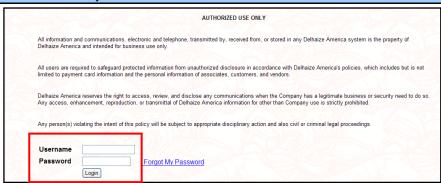

- **e.** Click the **Login** button to access the Cost & Deals-WH System application.
  - If using Internet Explorer: Versions 10 and 11 of Internet Explorer sometimes require a website be considered "Compatible" in order to view all website features. To add this website to your computer's Compatibility View, proceed as follows:

NOTE: As this setting is part of your *personal* desktop's selection, this Step cannot be done remotely by Support.

 In the upper right corner of the web browser, click Tools or click the circular gear icon (as shown in the screenshot below).

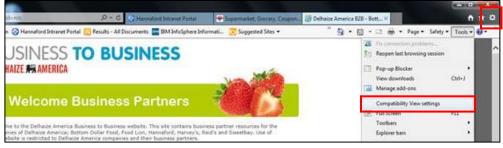

- In the Tools dropdown menu, click Compatibility View settings.
- The "Compatibility View Settings" window will appear. In the Add this website field, key "hannaford.com" and then click the Add button.

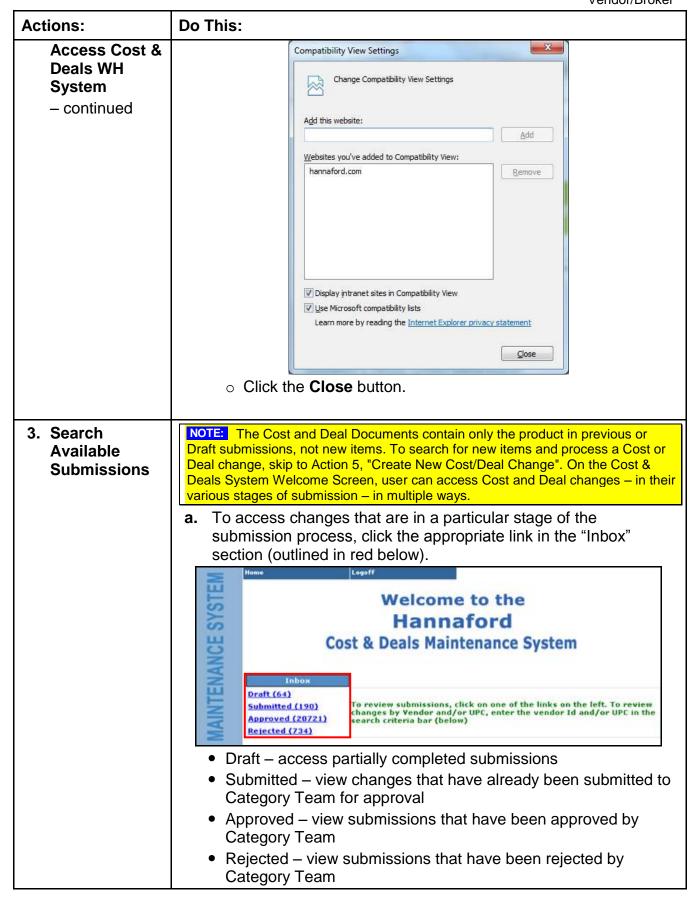

# **Actions:** Search Available **Submissions** continued

## Do This:

To search for submissions based upon specific criteria, key desired information into the designated field(s) in the "Search Cost/Deal Documents" section, then click the Search button.

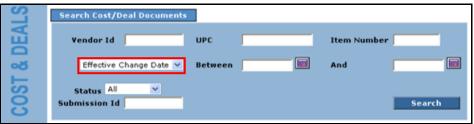

- Vendor Id key ID of desired Vendor
- UPC key UPC of desired item
- Item Number key Item Number of desired item
- Between/And first, use the drop down menu (outlined in red above) to select the desired date type:
  - "Effective Change Date" refers to the dates that the Cost/Deal change is scheduled to begin and end
  - "Submitted On" refers to the dates that the Cost/Deal change was submitted to the CM for approval
  - Once date type has been selected, key the appropriate dates in **Between** and **And** fields or click the **lie** icons and select dates directly from calendar
- Status select the current status of the desired submission (i.e. "Draft", "Submitted", "Approved", "Rejected", or "All"); this field will automatically default to "All".
- Submission Id key ID of desired submission. The Submission ID is a unique number that is instantly assigned to each document upon submitting changes.
- c. Once a specific "Inbox" link has been selected or once the Search button has been clicked, the resulting submissions will populate by Cost Master ID and/or Item Number.

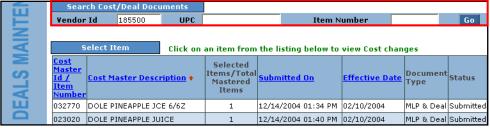

To further refine the resulting submissions, key desired Vendor Id, UPC, and/or Item Number into the designated fields of the "Search Cost/Deal Documents" section (outlined in red above), then click the Go button.

### Do This: **Actions:** Search **NOTE:** If user is unable to see certain Vendor-specific items, contact the Category Team to ensure that all active items are "web-visible" and/or that user's Available Broker/Partner ID is correct; refer to Action 2, "Vendor ID Information" for further **Submissions** information. (Whether an item is "web-visible" is determined by the Web Item continued column of the SEGA Vendor Item Maintenance screen [F7, F2, F2 from the Main Menu]. Active items with Y are visible, items with an "N" in this column will not be visible to the user.) Items that have been discontinued will not be visible for the DCs in which they were discontinue 4. View a. Once user has located the desired submission, click its specific Cost/Deal Cost Master ID / Item Number listed in the "Select Item" section Changes (outlined in red below). Select Item Click on an item from the listing below to view Cost changes Selected Items/Total Mastered Effective Date Type Status Cost Master Description + Submitted On Items DOLE PINEAPPLE JCE 6/6Z 032770 1 12/14/2004 01:34 PM 02/10/2004 MLP & Deal Submitted 023020 DOLE PINEAPPLE JUICE 12/14/2004 01:40 PM | 02/10/2004 MLP & Deal Submitted b. Details of the Cost/Deal changes for the selected submission will populate on a new screen, as shown below, and can be reviewed by the user. 01 SOUTH PORTLAND MLP Change Effective Date 02/10/2003 Bracket 1 Min Total Weight Per Order 42500 12.4800 Old Full Case Cost (\$) New Full Case Cost (\$) 12,4800 Deal Changes Old Allowance Details Period: 12/22/2003 - 12/24/2004 Type: Off Invoice Amount: 00.8400 Rate: Case: Allowance# 1 Type Off Invoice Allowance Rate Cases From Shipping Period From 12/22/2003 12/24/2004 12/22/2003 12/24/2004 Allowance# 2 Type Off Invoice Allowance Rate Cases \$ Amount Per Case 00.8400 Order From Τo Shipping From Τo 12/23/2005 12/30/2005 12/27/2004 01/03/2005 The day after the old end date of Allowance #1 should be selected as the new start date of Allowance #2, with no gaps in between. (This prevents Purchase Orders from being missed.) Approval from the Category Team is needed in order to "back-date" any Cost/Deals. **c.** If the dates selected for this Cost/Deal change generated any "warnings", they will be displayed at the top of this screen, as shown below. The effective date for DC 01 SOUTH PORTLAND is less than the required 30 days of notification. The start date of allowance #2 for DC 01 SOUTH PORTLAND is less than the required 30 days of • The deal period for this Corporate should start on Sunday and should end on Saturday. The Deal Start Day of Week for DC 01 SOUTH PORTLAND Allowance# 2 is not matching with the The Deal End Day of Week for DC 01 SOUTH PORTLAND Allowance# 2 is not matching with the Å There exists a gap between the periods of the Off Invoice allowances for DC 01 SOUTH PORTLAND

## Actions: Do This: 5. Create New In order to create a new Cost or Deals change for submission, user Cost/Deal must select the specific Item/Cost Master, by Vendor, before Change executing the desired changes. a. In the "What You Can Do" section at the bottom of the Cost & Deals System Welcome Screen, search for desired Vendor by keying appropriate Vendor Id, OR UPC, OR Item Number into designated field. User can only have information keyed into ONE of these three fields at a time, prior to clicking the Create New Cost/Deal Change button. What You Can Do Vendor Id UPC Item Number Create New Cost/Deal Change **b.** Once user has entered desired search criteria, click the Create New Cost/Deal Change button. c. A list of Vendors will populate, dependent upon user's Web ID/Vendor ID combination. Ver<mark>dor Id</mark> 185500 UPC Item Number Go Select Vendor Click on a Vendor Id below to view the Item Listing Vendor Id + Vendor Name **Ship From Address** 000047 LAVERGNE, TX STARBUCKS COFFEE CO 000051 FLORENCE, NJ ATTUNE FOODS INC. 000336 JA WRIGHT CO LTL, NC 000544 SIOUX HONEY A JIT LTL, NC To further refine the resulting Vendors, key desired Vendor Id, UPC, and/or Item Number into the designated fields of the "Search for Item" section (outlined in red above), then click the Go button. **d.** Once desired Vendor is located in the "Select Vendor" section, click its Vendor Id to view all the items associated with that Vendor. e. All items for the selected Vendor will populate, listed by Cost Master and/or Item number in the Cost Master Id / Item Number column. To view a list of all the items belonging to a specific Cost Master, click its blue, underlined number in the # of Mastered Items column (outlined in red on next page). All items that comprise the selected Cost Master will be displayed in a new window.

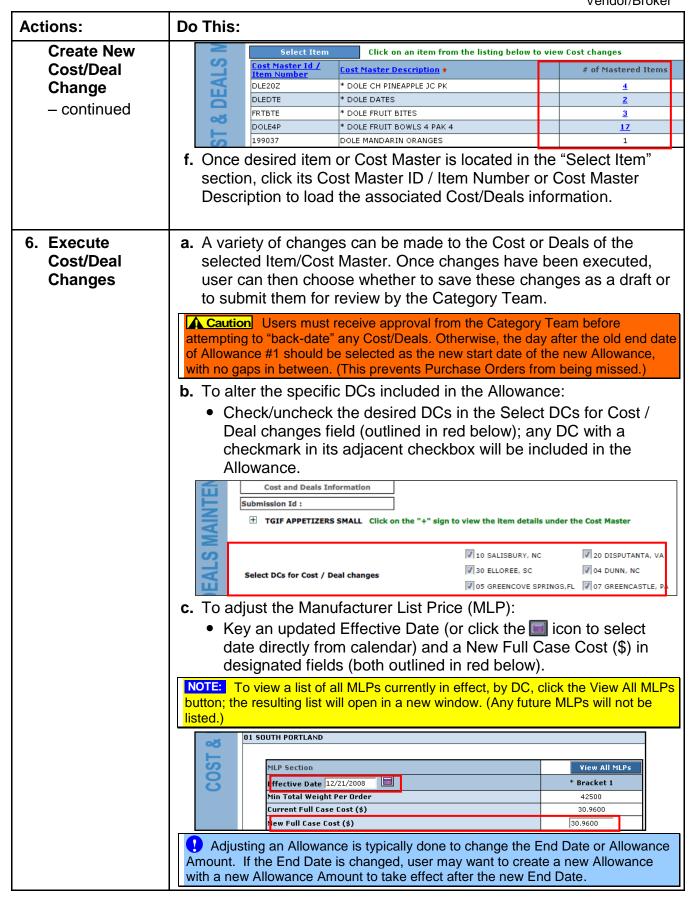

## Do This: **Actions: d.** To revise the current/existing Allowance: Execute Cost/Deal Click the Revise Current Deal button (outlined in red below). Changes Allowance Section continued Allowance# 1 Type Off Invoice Allowance Rate Cases \$ Amount Per Case na noon From Τo From Order Shipping Period 12/27/2009 12/25/2010 12/27/2009 12/25/2010 Revise Current Deal A pop-up window will appear, displaying the following message: "If you change the dates or values for allowance #1, this will revise the current existing allowance. If you need to add an allowance for a future time period, use the allowance #2 section. Do you want to continue?" Message from webpage If you change the dates or values for allowance #1, this will revise the current existing allowance. If you need to add an allowance for a future time period, use the allowance #2 section. Do you want to continue? OK Cancel Click the OK button and make any necessary adjustments to Allowance #1. **e.** To add a new Allowance for a future promotion: • From the Allowance #2 field (outlined in red below), select the appropriate Allowance type from the available option buttons (i.e. "None", "Off Invoice", or "Billback"). Allowance Section Allowance# 1 Type Off Invoice Allowance Rate Cases \$ Amount Per Case Τo Order Shipping Period 12/27/2009 12/25/2010 12/27/2009 12/25/2010 Revise Current Deal Allowance # 2 O None Off Invoice Allowance Rate Cases \$ Amount Per Case 0 From Order Shipping Key the desired \$ Amount Per Case, and key/utilize the icons to specify the Order Period (both fields outlined in blue above). **f.** Once all desired Cost/Deals changes have been executed, proceed to the next Action. 7. Save or All changes must be submitted at least 90 days prior to the effective start date **Submit** of the Cost/Deal change, otherwise, Category Manager (CM) approval is needed. Cost/Deal a. User has the option of keying any notes/commentary regarding the Change Cost/Deal changes just executed; these comments will be read by the Category Team upon receipt of your submitted Cost/Deal changes.

| Actions:                                             | Do This:                                                                                                    |  |  |  |
|------------------------------------------------------|----------------------------------------------------------------------------------------------------|--|--|--|
| Save or<br>Submit<br>Cost/Dea<br>Change<br>– continu | b. To add notes/comments, key them in the Remarks section at the bottom of the screen. For example, "Adjusting cost to get specific retail" or "Made changes per discussion with Category Team."                                                                                                    |  |  |  |
| Result                                               | Cost and/or Deal (MLP and/or Allowance) change is drafted or has been submitted to Category Team for consideration.                                                                                                    |  |  |  |
| Task<br>standards                                    | <ul> <li>Submission allows CM/Approver and Pricing Analyst enough time to evaluate changes in retails</li> <li>Submission allows CM/Approver and Inventory Analyst enough time to evaluate the need for a forward buy</li> <li>Invoicing issues and Payback Requests are reduced</li> <li>Less time is spent manually keying changes and tracking paperwork for those changes</li> </ul> |  |  |  |